# MANUEL D'UTILISATION

# Cartographie des Zones Dédiées

## **SOMMAIRE**

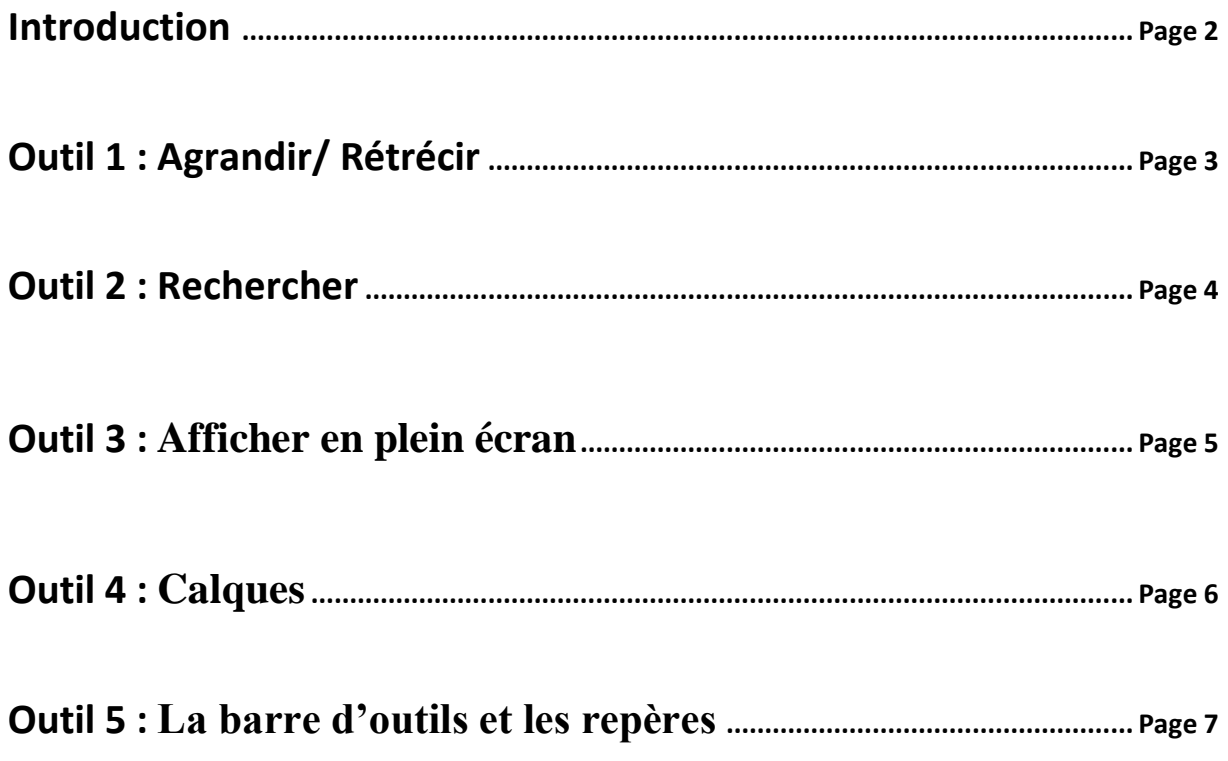

### **INTRODUCTION :**

#### **Lien d'accès à la cartographie :**

#### <https://eps.education.pf/natation/en-eau-libre/>

[Umap](http://umap.openstreetmap.fr/fr/) est un outil open source qui permet de créer des cartes personnalisées sur des fonds OpenStreetMap et de les intégrer au sein d'un site web.

Il vise à créer une base de données géographique libre mondiale.

Les fonctions d'édition d'Umap sont nombreuses : elles permettent par exemple de choisir des fonds de carte ou encore d'ajouter et de personnaliser des "points d'intérêt" (pictogrammes, lignes, polygones, etc.).

Déroulez la liste des outils de la carte en cliquant sur la flèche (icône n°5) Outil 1 : Agrandir/ Rétrécir Outil 2 : Rechercher Outil 3 : Afficher en plein écran Outil 4 : Calques Outil 5 : La barre d'outils et les repères

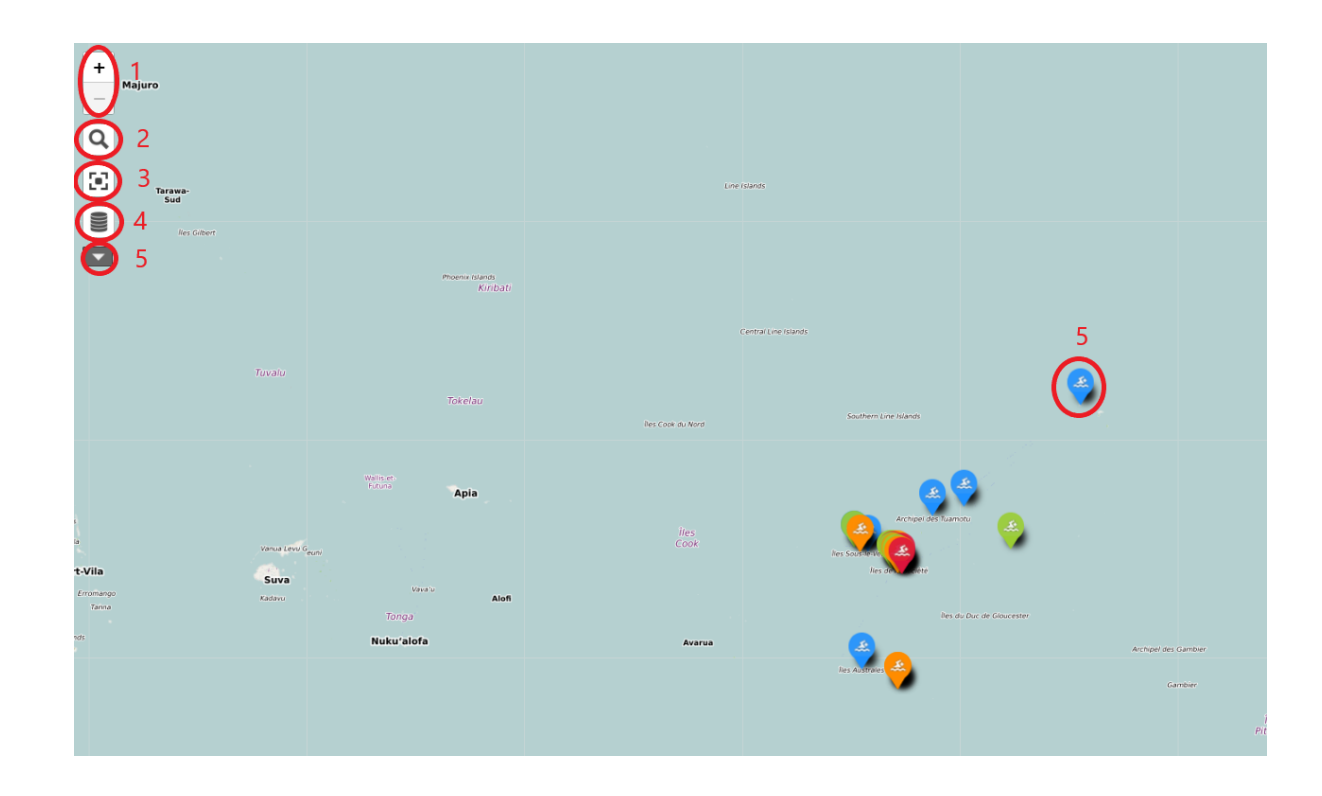

# **OUTIL 1 : AGRANDIR / RÉTRÉCIR**

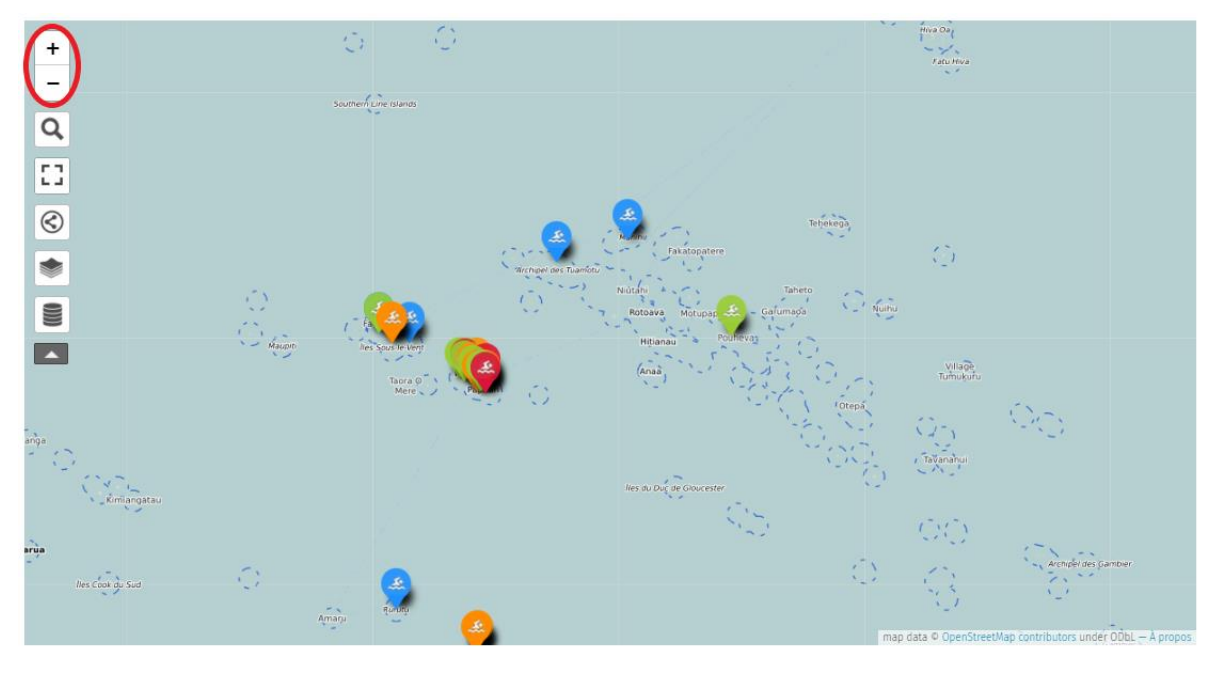

Voir en plein écran

Pour régler la visualisation de la carte :

- Cliquez sur le bouton Zoom avant  $\bigoplus$  pour appliquer un zoom avant.
- Cliquez sur le bouton Zoom arrière **D** pour appliquer un zoom arrière

## **OUTIL 2 : RECHERCHER**

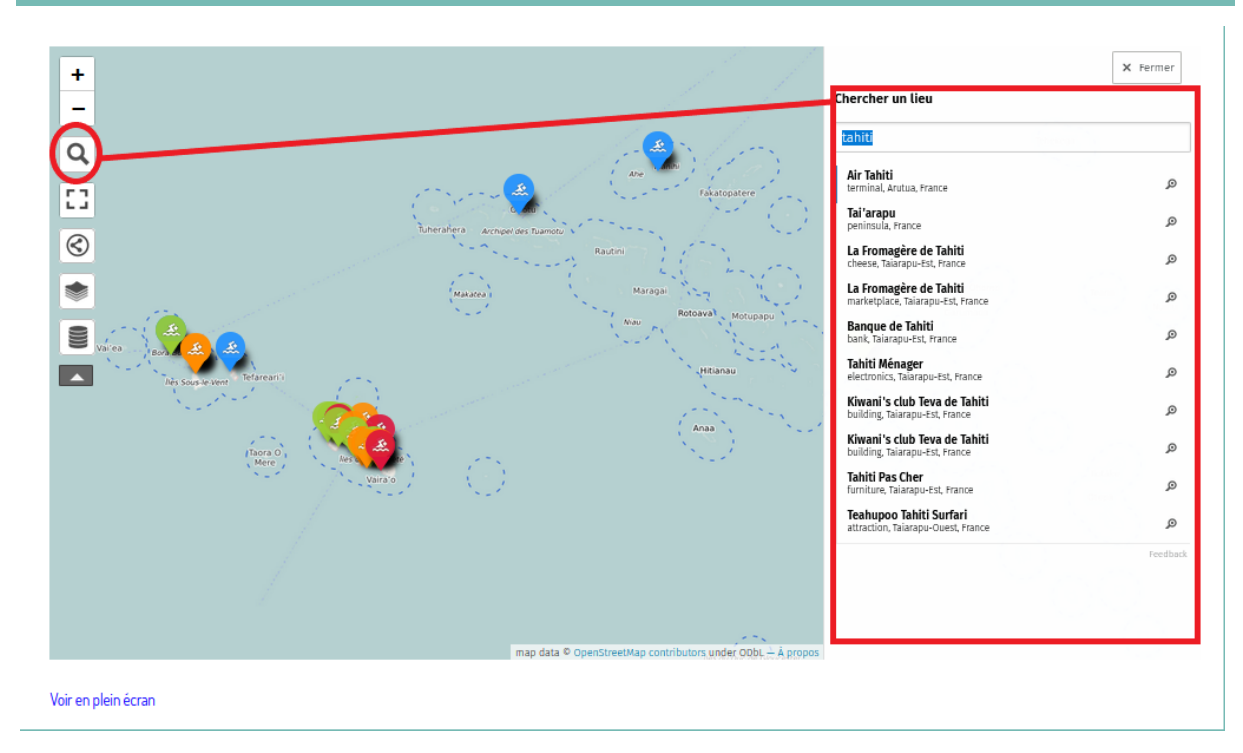

#### **Instruction :**

- Taper le nom de votre zone et cliquez sur la touche Entrée de votre clavier.
- Une liste de noms de lieux s'affichera.
- Sélectionner le lieu recherché.

*Voir Outil 5 pour les légendes des points de localisation.*

Cliquez sur Close (Fermer)  $\times$  lorsque vous avez fini de chercher un nom de lieu sur la carte pour fermer la fenêtre (Cherche un nom de lieu).

## **OUTIL 3 : AFFICHER EN PLEIN ÉCRAN**

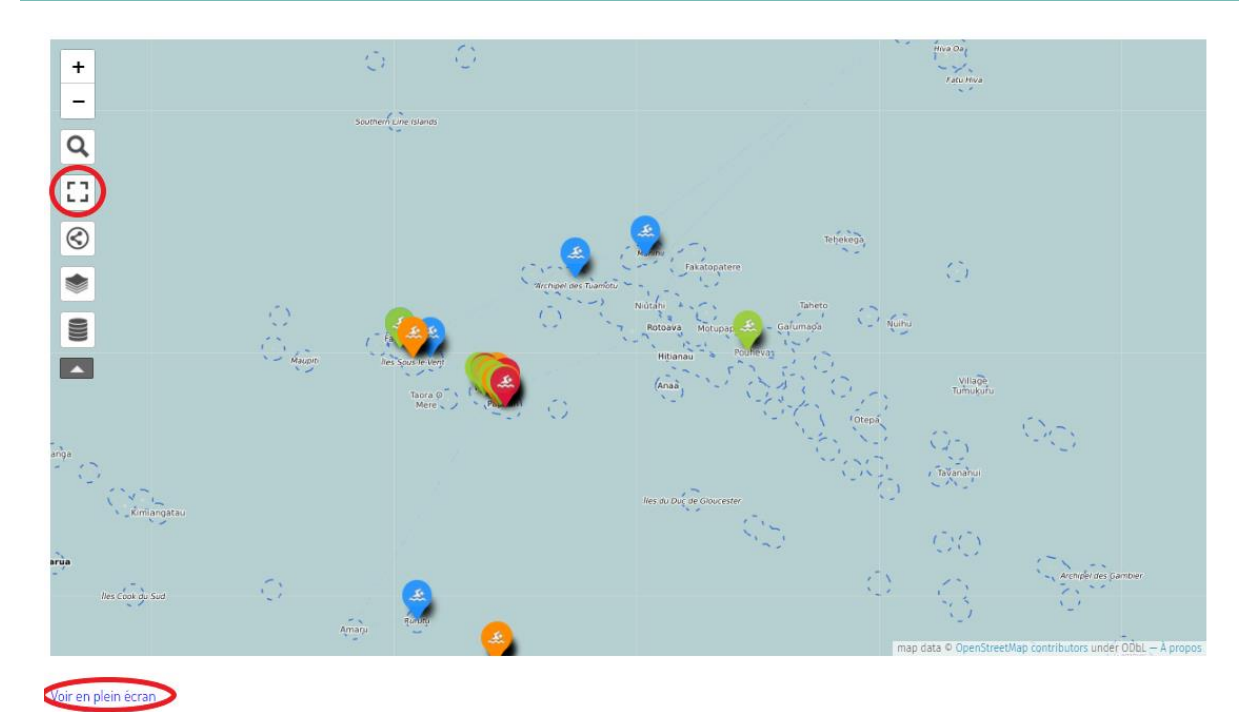

#### **Pour afficher la carte en plein écran :**

- $\bullet$  Sélectionnez le bouton  $\mathbb{S}^1$  situé dans le menu déroulant au haut à gauche.
- Le lien « Voir en plein écran » situé en bas à gauche sous la carte.

#### **Puis pour quitter le mode plein écran :**

- Sélectionner le bouton  $\boxed{[}$ situé dans le menu déroulant au haut à gauche.
- Cliquer sur la touche située en haut à gauche de votre clavier.
- Glisser le curseur souris  $\downarrow$  vers le haut de la carte et cliquez sur la croix

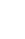

5

### **OUTIL 4 : CALQUES**

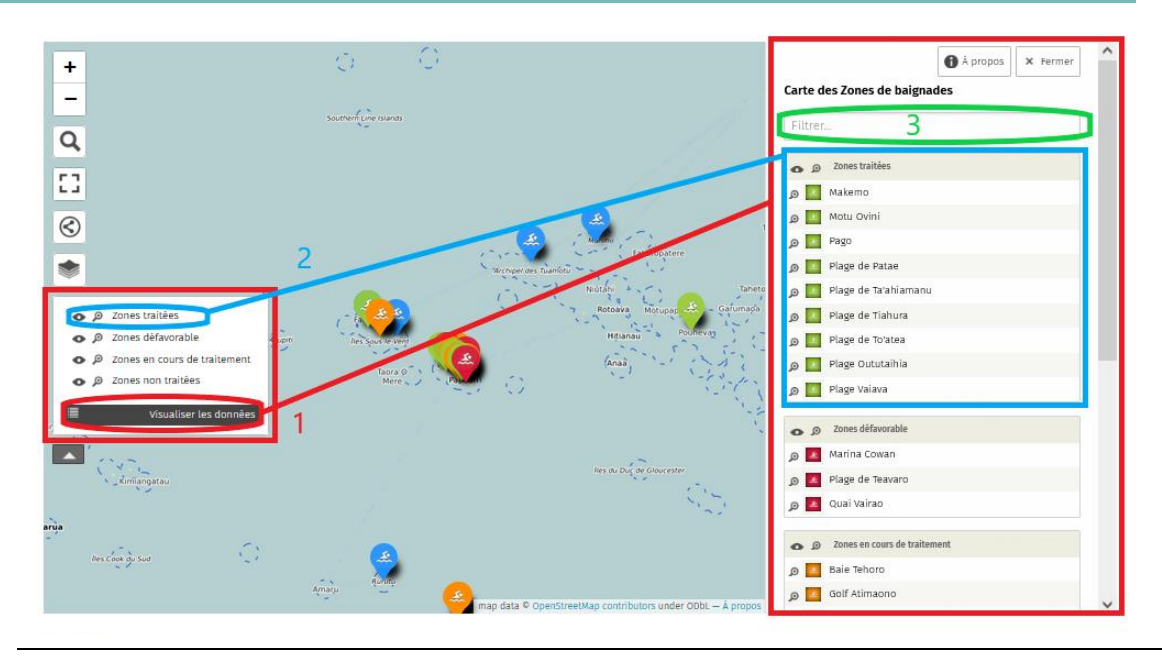

#### 1. **C'est un classement**

Établi à partir des différentes catégories des zones de baignades*Voir les catégories dans le tableau de l'Outils 5.*

Pour afficher les données de chaque catégorie des zones de baignades cliquez sur le bouton « Visualiser les données ».

#### **2. Prenant un exemple de la Catégorie Zone Traitées :**

-Vous pouvez retirer les données sur la carte en cliquant sur l'icône  $\bullet$ -Vous pouvez visualiser l'ensemble des données de la catégorie Zone traitées au haut à droite.

Ainsi que les autres données des autres catégories en parcourant la bibliothèque vers le haut et le bas.

#### **3. Puis une barre de recherche**

Disponible pour effectuer des recherches plus spécifiques.

Cliquez sur A propos  $\bigcirc$  lorsque vous souhaitez afficher les catégories de la carte. Cliquez sur Close (Fermer)  $\times$  lorsque vous avez fini vos recherches sur la carte pour fermer la fenêtre (Visualisation des données).

## **OUTIL 5 : LA BARRE D'OUTILS ET LES REPÈRES**

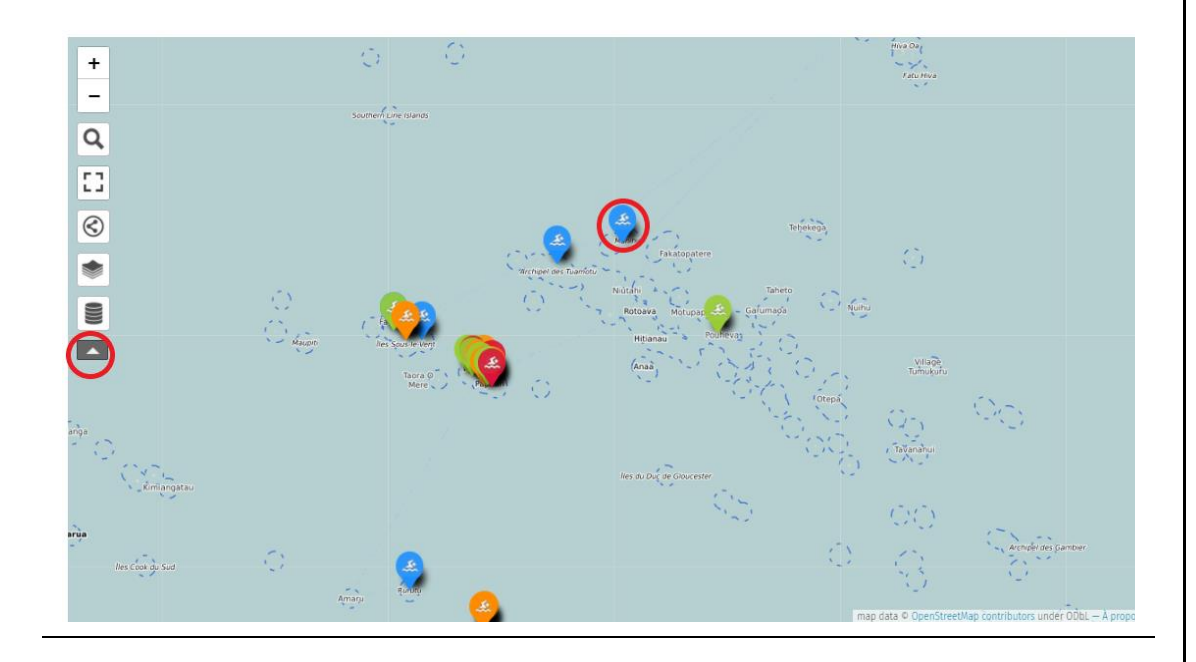

#### **1. Pour dérouler et fermer la barre d'outils.**

Alors le menu est fermé, et pour dérouler le menu cliquez sur le bouton

Puis cliquez sur le bouton **De pour referme le menu, et ainsi désactive le déroulement du menu.** 

#### **2. Le pictogramme**

C'est un repère qui désigne les lieux enregistré classé dans les différentes catégories.

Pour cette carte ils existent 4 types de repérer différencier par leurs code couleurs qui correspond aux 4 catégories des Zones de baignade.

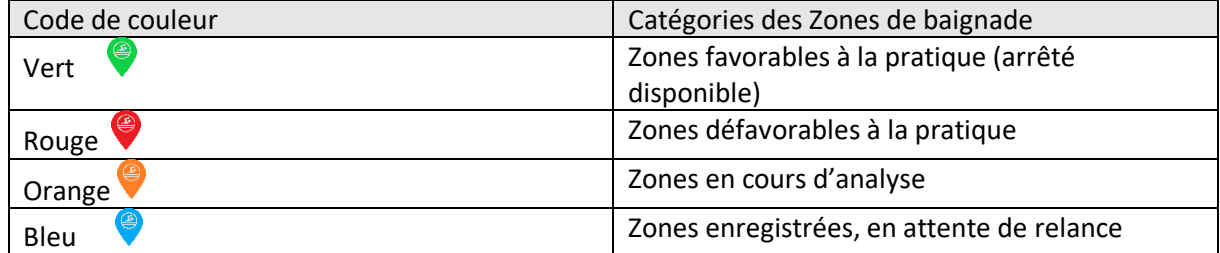